# Asteroid Occultations

User Guide V2.0

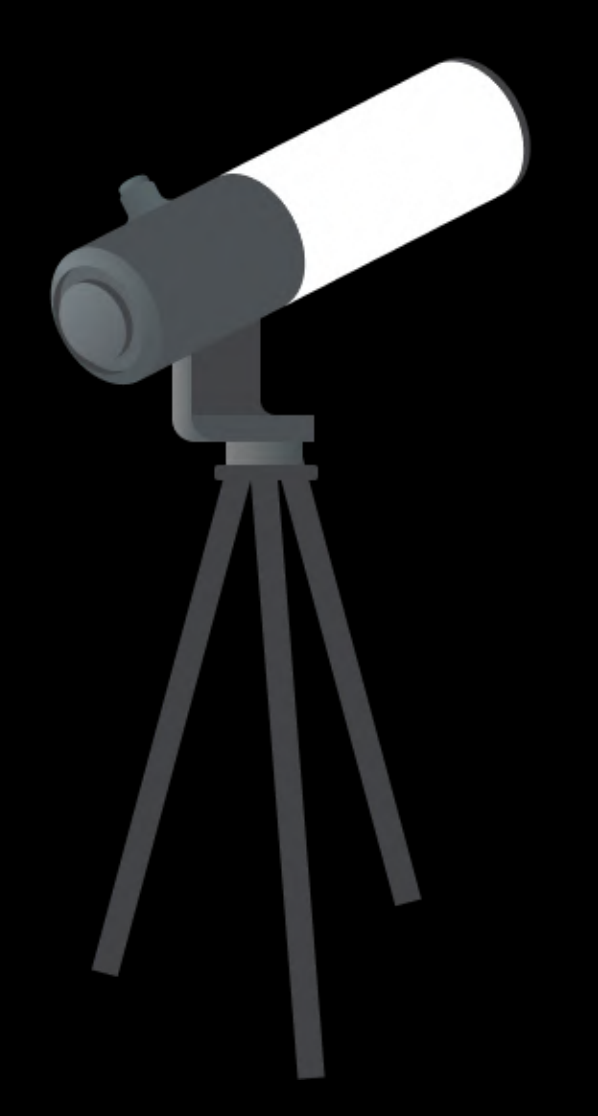

Become a Shadow Hunter

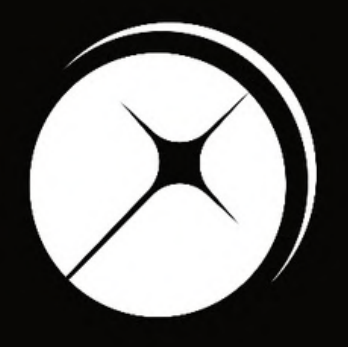

#### UNISTELLAR

App version 2.0.1 (436)

### Shadow

### Hunting Tutorial

First time observing an occultation of a star by an asteroid? Read this presentation to master your Unistellar telescope and join our team of shadow hunters.

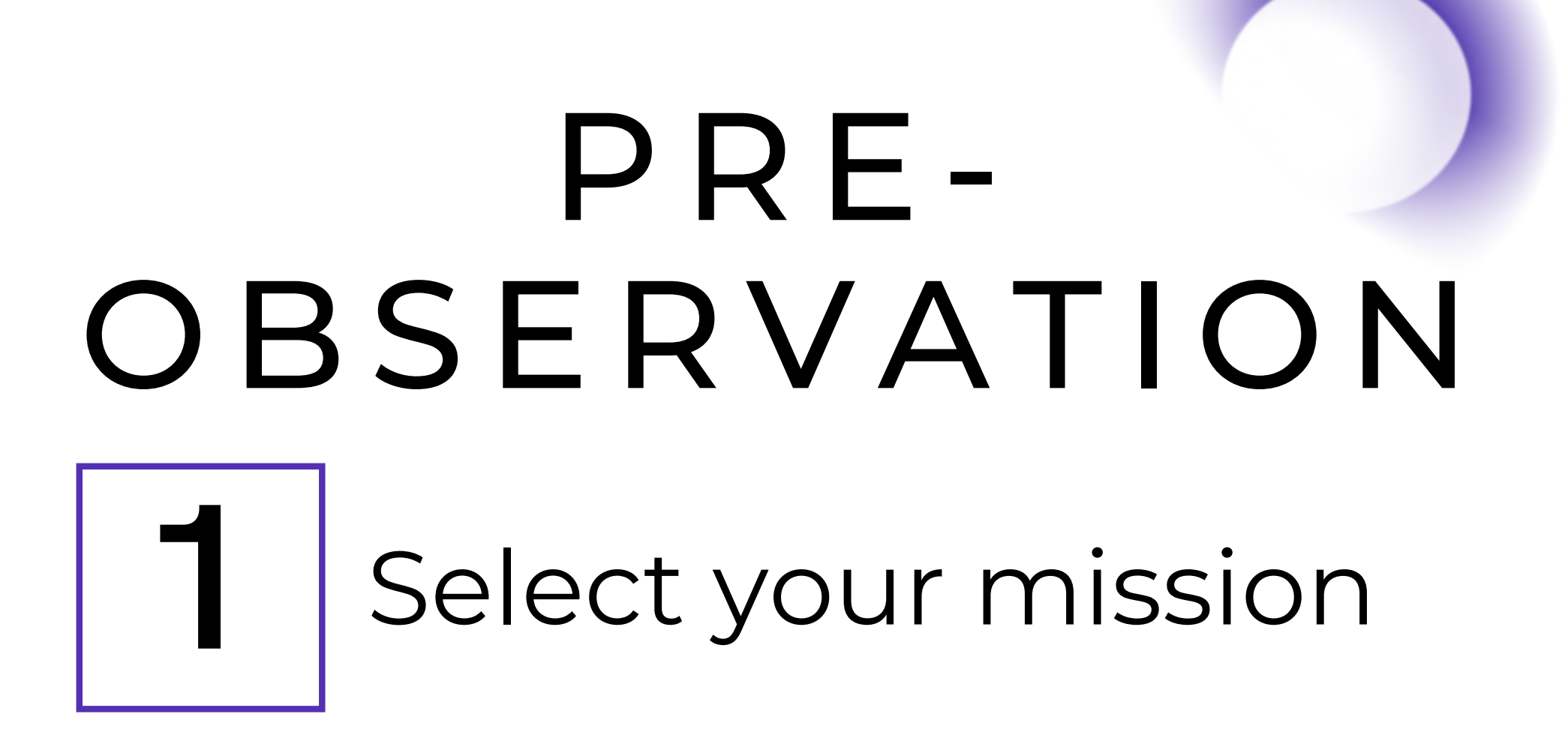

An asteroid occultation is a unique event to record. To catch this moment you need to be in a specific location on Earth. First, you have to select a mission near your location. Go to our [Occultation](https://unistellaroptics.com/citizen-science/asteroid-occultations-predictions/) Prediction Page and select an occultation you want to observe.

To find out if you will be in an asteroid's shadow, simply zoom by scrolling on the

map. If you are observing from anywhere between the two orange lines, you are qualified for the scientific mission! The closer you are to centrality, marked by the red line, the better chance you have of detecting the occultation.

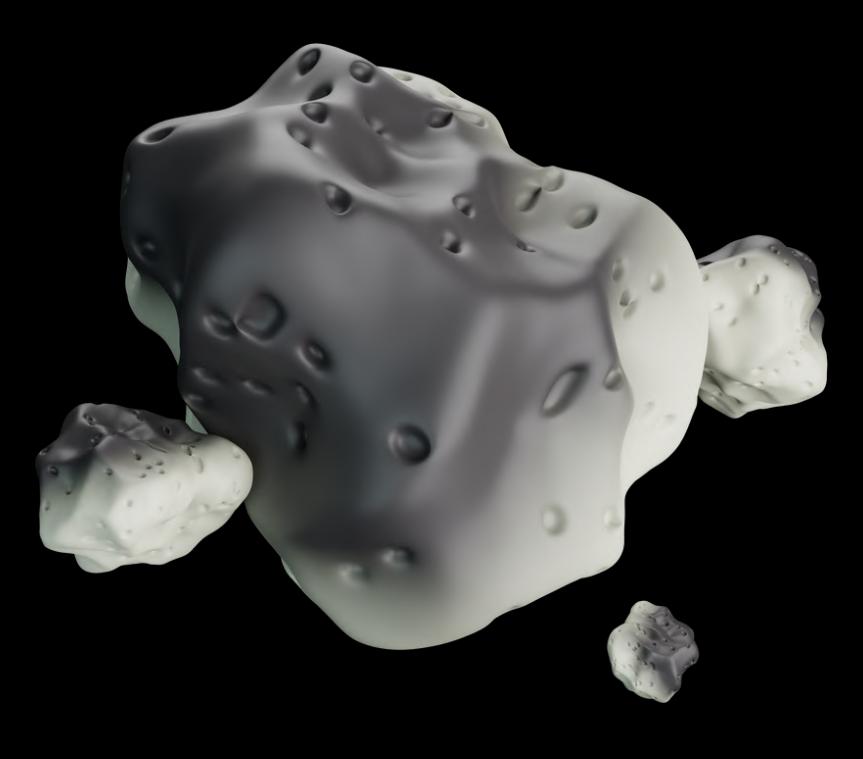

## P R E-OBSERVATION

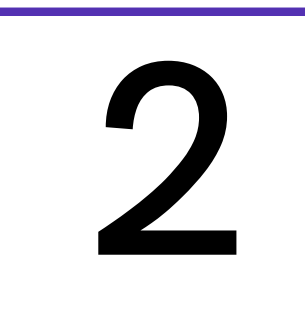

Once you have selected a scientific mission based on your location, you need to access the observation details:

- the time of the event
- the coordinates of the star
- the recording parameters

All of these parameters are listed on our [Occultation](https://unistellaroptics.com/citizen-science/asteroid-occultations-predictions/) Prediction Page. You will need these to observe the occultation.

### Read the Prediction

On the next page is an example of a prediction map similar to what you will see if you go to the Occultation Prediction Page.

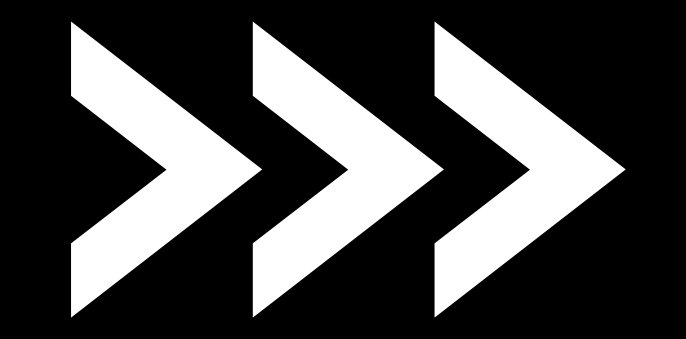

## P R E-O BSE R V A T I O N

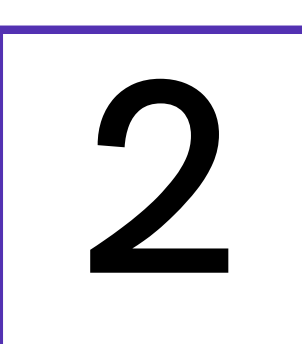

### Read the Prediction

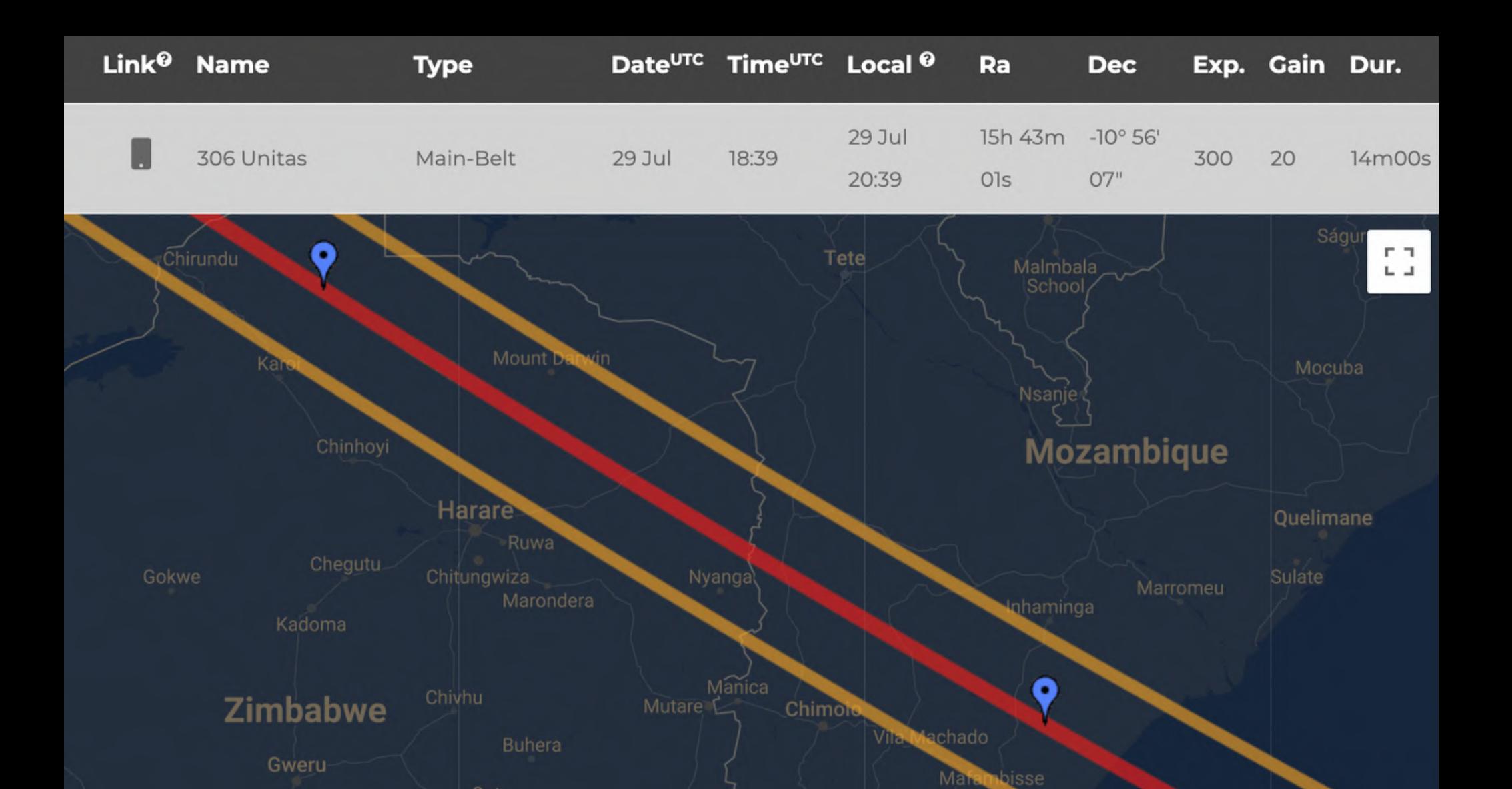

**Beira** 

- Local start date of the event : 29 July at 20h39
- Coordinate RA: 15h 43m 01s

Gutu

Shuruawi

All these parameters are also saved in a Deep Link that you can use 10 minutes before your observation. It is the first icon of the row, illustrated by a phone. (More information about [Deep](https://help.unistellar.com/hc/en-us/articles/4672087344412-Citizen-Science-What-are-Deep-Links-) Link[s](https://help.unistellar.com/hc/en-us/articles/4672087344412-Citizen-Science-What-are-Deep-Links-) are given below in "During Observation".)

- Coordinate Dec: -10° 56' 07''  $\bullet$
- Recording parameters: 300ms, 20 dB and  $\bullet$ 14min00s

Based on the prediction example (above) :

# P R E-O B S E R V A T I O N **3** Get ready

The day before your scientific mission, you need to charge your Unistellar telescope and empty its memory. If you need help emptying the memory of your telescope, please read these guidelines on "how to [upload](https://help.unistellar.com/hc/en-us/articles/360013803619-Data-Storage-Memory-About-Upload) my data".

To improve the quality of your data we recommend observing from a place with few street lights, not exposed to wind, and where you have good cellular service. You should also check the weather to avoid clouds and strong winds. The websites ClearOutside or Astrospheric are good tools for astronomers.

### Prepare your gear:

### Find your location:

## P R E-OBSERVATION

### Become a member

Join the community of Citizen Astronomers to receive alerts and be credited for your observation. To do so, in the Unistellar App V2.0, select the science menu and click on "Become a member". You will also receive an email invitation to join our Slack communication platform where thousands of Unistellar Citizen Astronomers are connected.

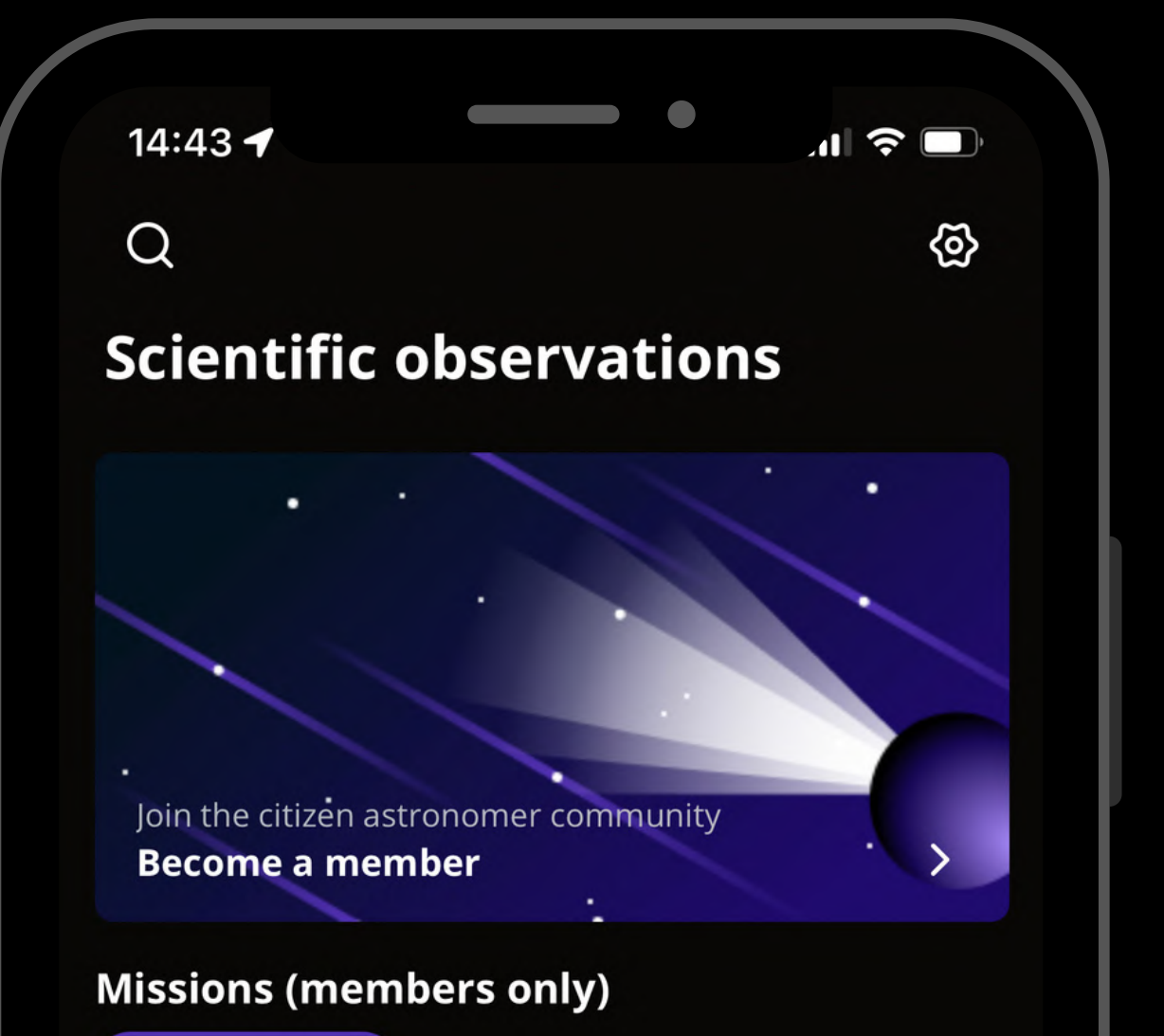

#### Advanced users

#### **Asteroid occultations**

Record the moment an asteroid passes in front of a distant star, entirely blocking its light (3-15min).

#### **Exoplanet transits**

Record the passage of an exoplanet in front of its star, slightly dimming its light  $(2-5h).$ 

#### **Planetary defense**

Track small objects like asteroids and comets as they approach the Earth (20-60min).

黎

空

ြ

 $\mathbb S$ 

**1**

Set up your Unistellar telescope as you normally would before observing.

Level the tripod

- Launch the Unistellar App (make sure that your smartphone was connected to 3G/4G/5G before opening)
- Turn your telescope On
- Launch Autonomous Field Detection through the App
- Calibrate your telescope with the Collimation Screw and Focus Wheel. If you need help calibrating, please read these guidelines on "how to [collimate](https://help.unistellar.com/hc/en-us/articles/360002267334-Collimation) my mirror" and "how to use the bahtinov mask for focus"

8

## D UR I N G O B S E R V A T I O N

30 minutes before

## D UR I N G OBSERVATION

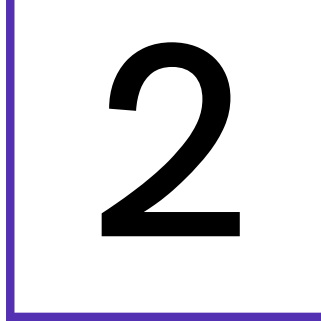

1. Deep Link method: The quickest way to find your target is to use your smartphone to click on th[e](https://help.unistellar.com/hc/en-us/articles/4672087344412) Deep Link associated with your event. Refer back to page 5 to see where this is located. It will automatically open the Occultation tab of your Unistellar App and fill up the coordinates of the target and its recording parameters. If the *Right Ascension* box and *Declination* box are filled with the

2. Manual method: Open your Unistellar App, click on the Science menu and select the Occultation tab. Enter the *Right Ascension* and *Declination* and click on Goto to point to your target. Once Goto is done, enter the *Record duration, Exposure time,* and *Gain* and click on Save.

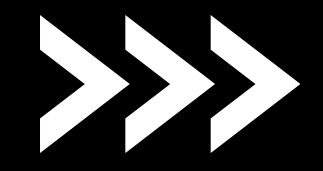

correct coordinates, click on Goto to point to your target. Once Goto is done, if the *Record duration*, *Exposure time,* and *Gain* are correct, click on Save.

10 minutes before

It is time to point to your target! Two options:

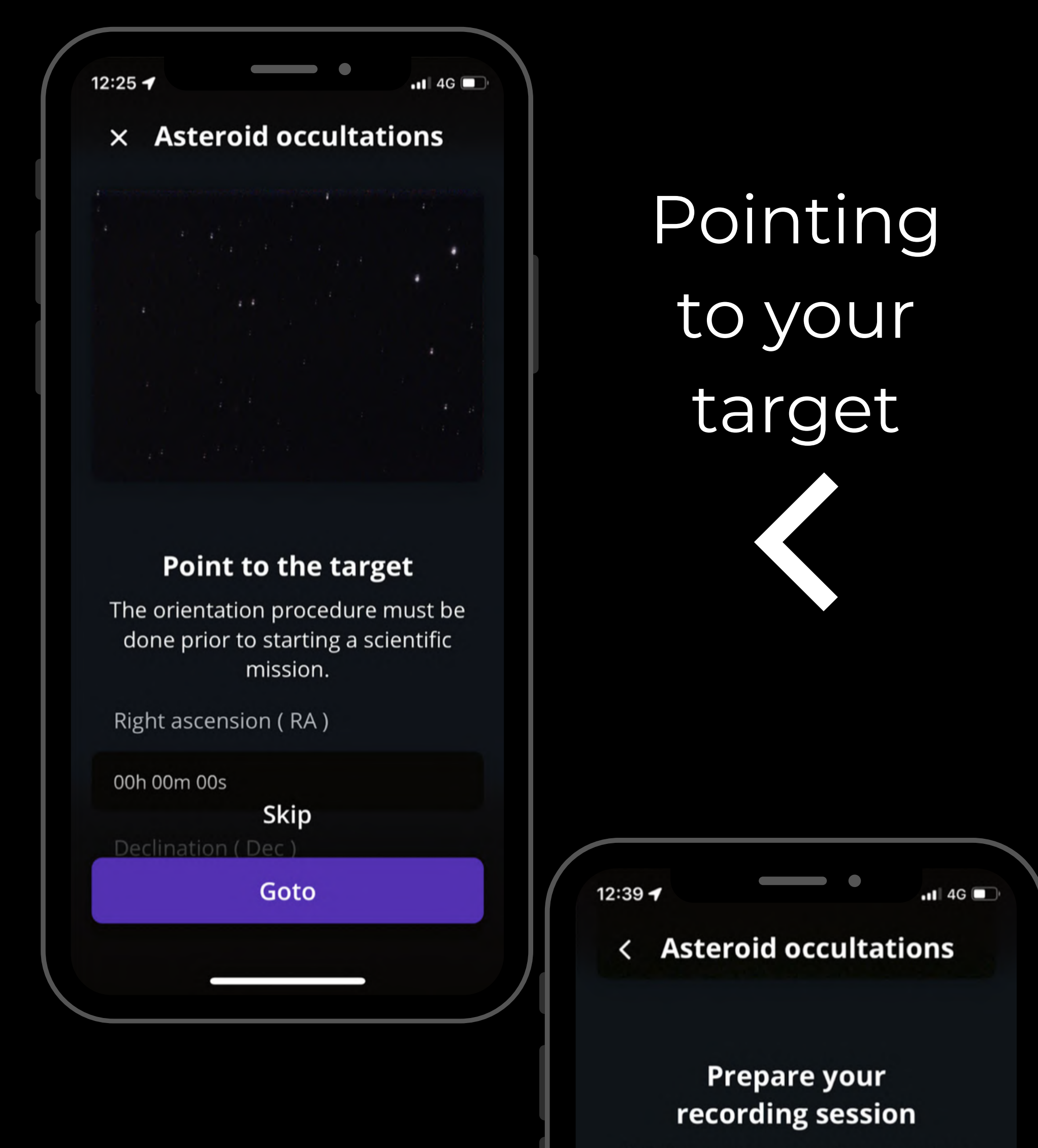

Set the measurement parameters

### Entering observation details

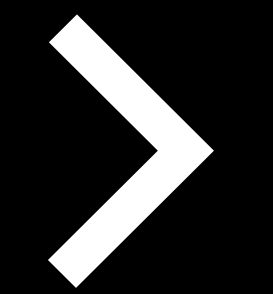

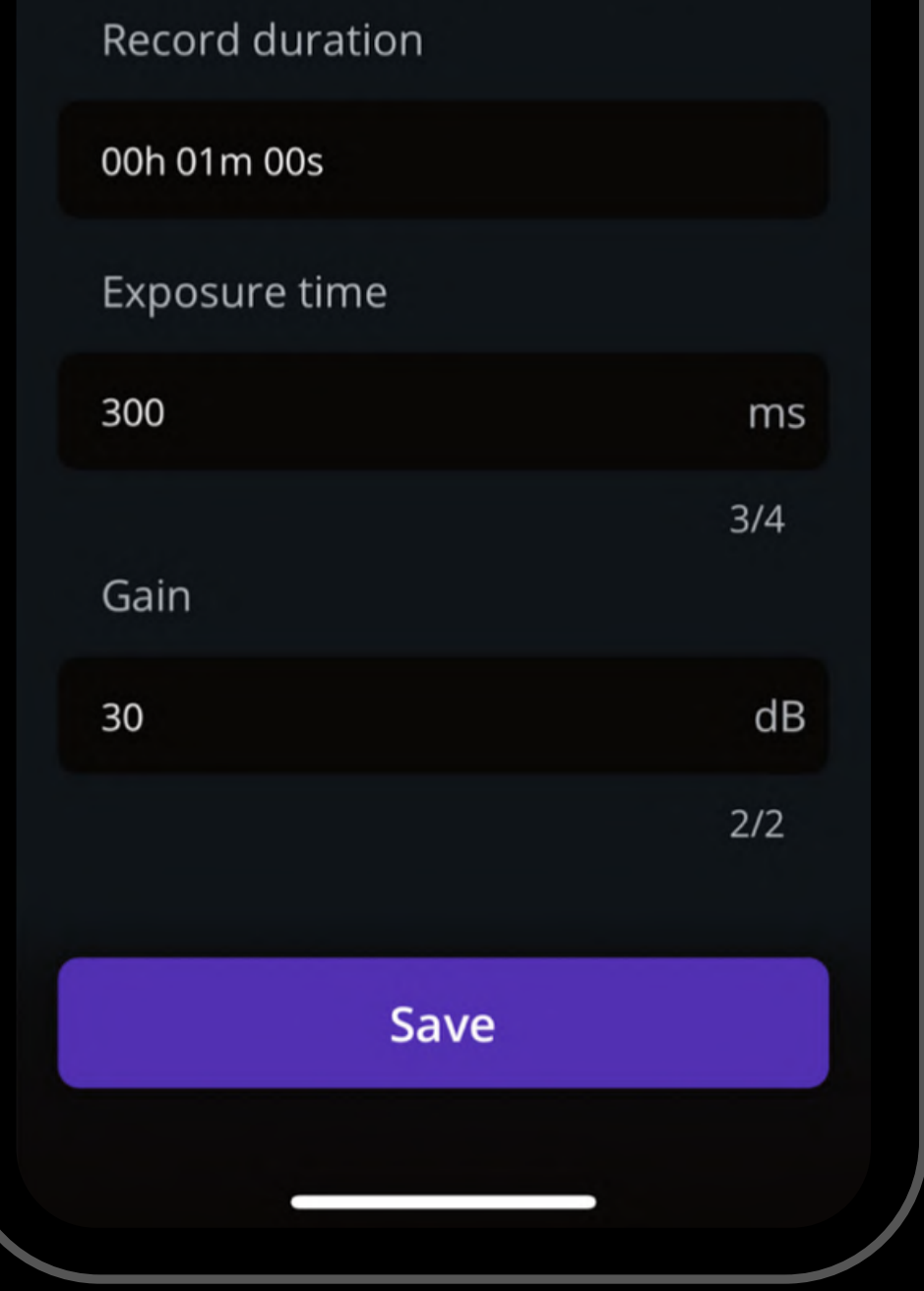

## D UR I N G OBSERVATION

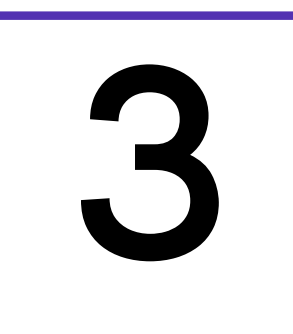

### **3** Launch observation

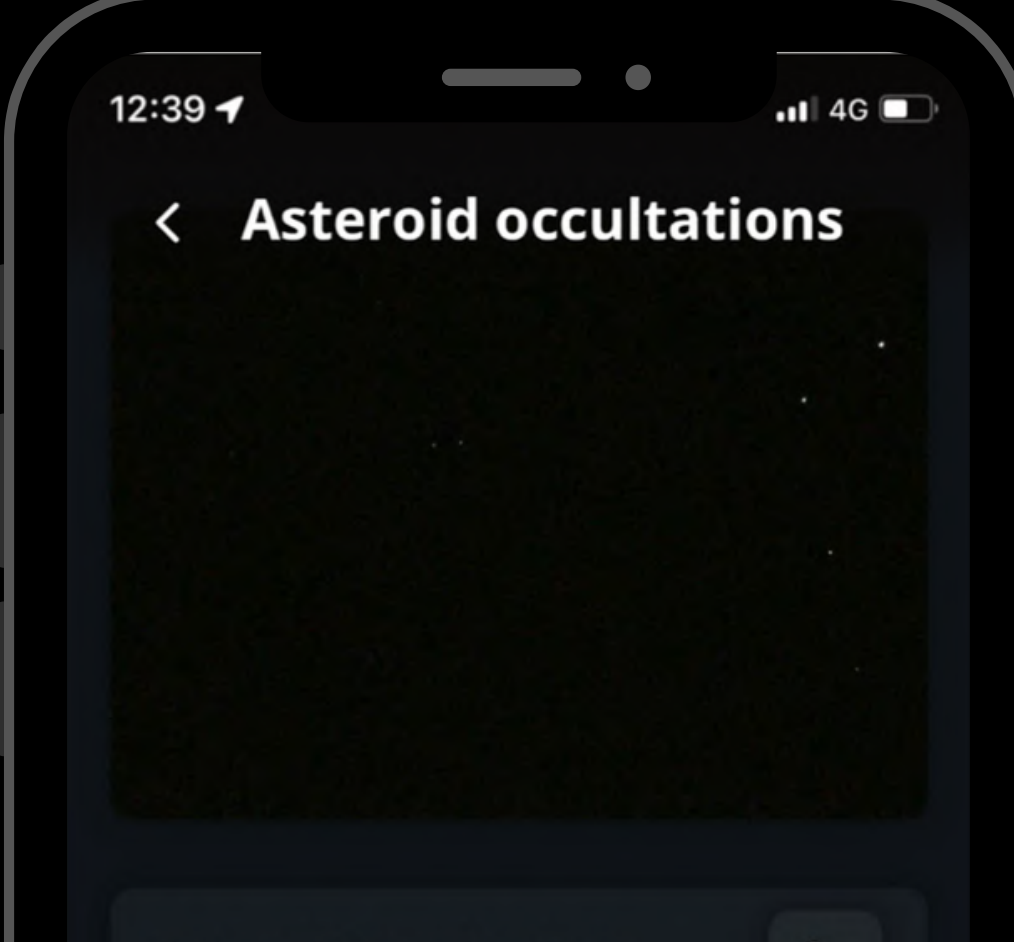

At the start time, click on the Record button to start the observation.

Note that the "Local Time" listed on the [Occultation](https://unistellaroptics.com/citizen-science/asteroid-occultations-predictions/) Prediction Page *is the start time* when you should press Record. If you begin to record at this time and observe for the entire duration, you have the best chance to catch the occultation.

#### **Asteroid occultations**

00:00:00

00:00:20

D

#### **Start recording**

Be careful not to move the telescope during the measurement.

#### Mission settings  $\vee$

#### **Record**

## D UR I N G OBSERVATION

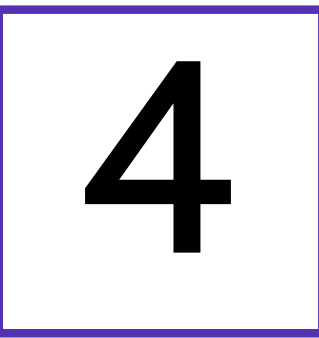

### 4 Complete observation

During the observation, keep an eye on your star – you may see it briefly disappear in the live view due to the passing asteroid.

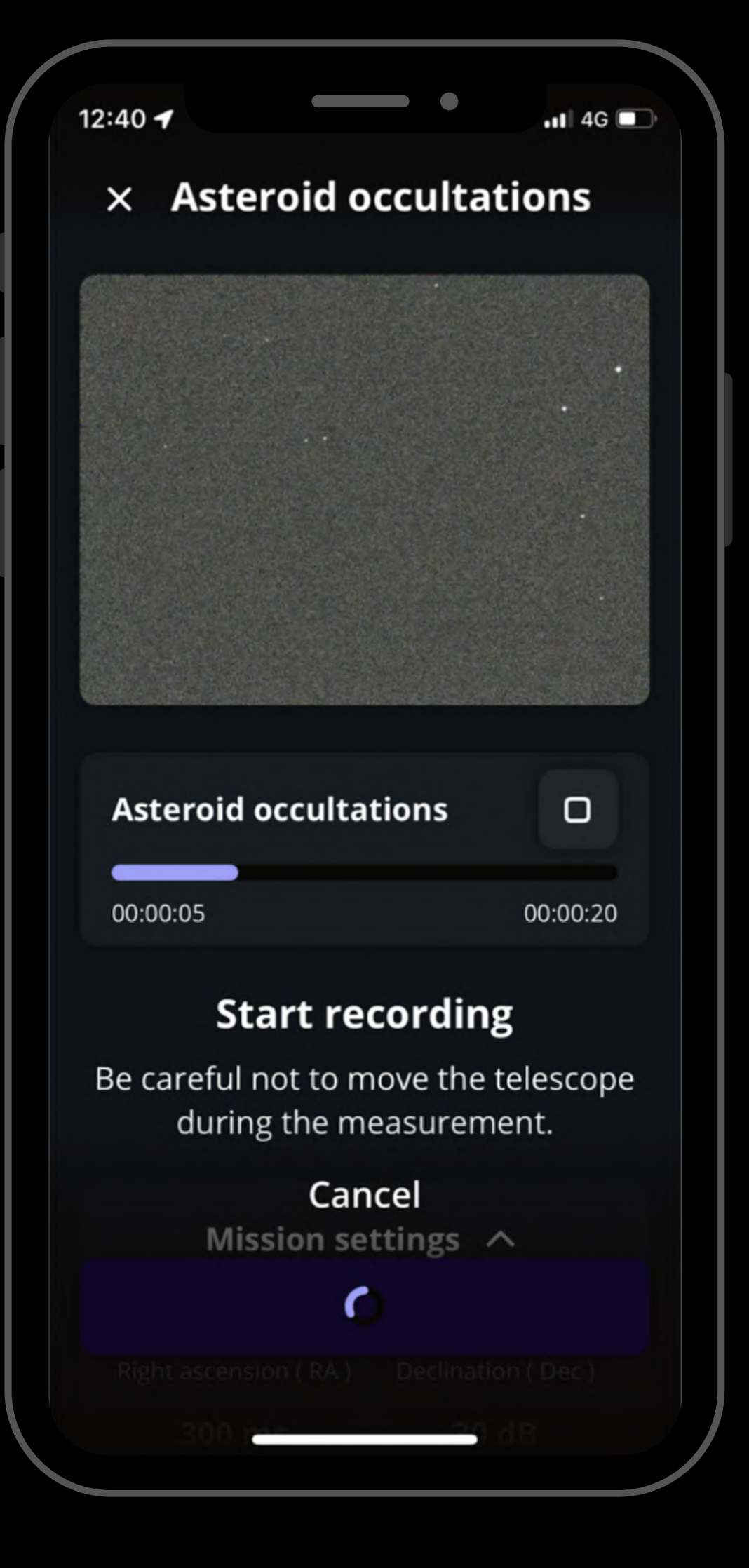

Once the observation is over, a final message appears: "Recording complete".

## P O ST - O BSE R V A T I O N

1. Share your data: Once you are at home, please upload your data to our server. Our team of scientists will analyze your observation to check if you detected the occultation. If you need help, please read these guidelines on "how to [upload](https://help.unistellar.com/hc/en-us/articles/360013803619-eVscope-Data-Storage-Memory-Downloading-and-Uploading-Data) my data".

always fill out this Occultation [Observation](https://docs.google.com/forms/d/e/1FAIpQLSdbjDEa3B96MblZlbfsPbT9WX4JBjrUVvHHCyzMGwQczTbLHQ/viewform) Report. It asks for your name, the serial number of your telescope, and the name of the scientific mission you just accomplished.

**CITIZEN SCIENCE** 

### ASTEROID OCCULTATIONS

UNISTELLAR SET

2. Tell Unistellar you have participated: To make sure your contribution is properly processed and you are credited for the result,

# Y O U' R E D O N E

### Great Work, Citizen Astronomer!

# UNISTELLAR **INSTITUTE**

We will send you the result of your scientific mission through our Slack communication platform, typically within 24 hours.